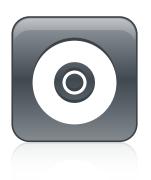

# SMART Product Drivers 12 and SMART Ink 5

# **BASIC INSTALLATION AND ADMINISTRATION GUIDE**

FOR WINDOWS OPERATING SYSTEMS

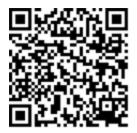

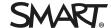

# SMART Ink, SMART Document Camera, smarttech, the SMART logo and all SMART taglines are trademarks or registered trademarks of SMART Technologies ULC in the U.S. and/or other countries. Microsoft, Windows, Internet Explorer and Visual Studio are either registered trademarks or trademarks of Microsoft Corporation in the U.S. and/or other countries. Adobe, Reader is either a registered trademark or a trademark of Adobe Systems Incorporated in the U.S. and/or $other\ countries.\ All\ other\ third\mbox{-party}\ product\ and\ company\ names\ may\ be\ trademarks\ of\ their\ respective\ owners.$ Copyright notice © 2017 SMART Technologies ULC. All rights reserved. No part of this publication may be reproduced, transmitted, transcribed, stored in a retrieval system or translated into any language in any form by any means without the prior written consent of SMART Technologies ULC. Information in this manual is subject to change without notice and does not represent a commitment on the part of SMART.

09/2017

This product and/or use thereof is covered by one or more of the following U.S. patents:

# **Contents**

| Chapter 1: Getting started                         | 1  |
|----------------------------------------------------|----|
| Computer requirements                              | 2  |
| Performing a basic software installation           | 2  |
| Chapter 2: Customizing the software                | 5  |
| Using SMART Install Manager                        | 5  |
| Chapter 3: Deploying the software                  | 13 |
| Using the command line interface                   | 13 |
| Windows Installer parameters                       | 14 |
| Examples                                           | 14 |
| Chapter 4: Uninstalling the software               | 17 |
| Using the SMART Uninstaller user interface         | 17 |
| Using the SMART Uninstaller command line interface |    |
| Appendix A: Language files and codes               | 23 |
| Installation language files and codes              | 23 |
| Handwriting recognition resources                  | 24 |

# **Chapter 1**

# **Getting started**

| Computer requirements                                   | . 2 |
|---------------------------------------------------------|-----|
| Performing a basic software installation                | . 2 |
| Downloading the installer                               |     |
| Installing the software                                 |     |
| To install the software using a customized installation | . 3 |
|                                                         |     |

This guide explains how to customize and deploy the stand-alone version of SMART Product Drivers and SMART Ink®.

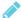

# NOTE

For information on customizing and deploying SMART software using the SMART Learning Suite Installer, see the SLS 17 system administrator's guide for Windows® operating systems (smarttech.com/kb/171152).

This guide is intended for IT administrators and others experienced with customizing, deploying and administering Windows software in a networked environment. To use this guide, you must

- Know IT terminology such as "registry" and "domain controller"
- . Know how to complete basic administrative tasks in Windows operating systems such as modifying the registry
- Have administrative privileges and access to servers
- Have access to the Internet

# IMPORTANT

You must run the commands documented in this guide in an Administrator Command Prompt window. To open an Administrator Command Prompt window, right-click the Command Prompt icon, and then select Run as Administrator.

# Computer requirements

# NOTE

Operating systems and other third-party software released after this SMART software might not be supported.

Before you install the software, ensure your computers meet the minimum requirements:

| Supported operating systems | Windows 10 Windows 8.1 Windows 7 SP1 (with Security update KB3033929)                      |
|-----------------------------|--------------------------------------------------------------------------------------------|
| Minimum processor           | Intel® Core™ 2 Duo                                                                         |
| Minimum RAM                 | 2 GB (4 GB for UHD displays)                                                               |
| Minimum hard disk space     | 3 GB                                                                                       |
| Other requirements          | Microsoft® .NET Framework 4.5.1 for SMART Ink<br>Microsoft Visual Studio® Tools for Office |

# Performing a basic software installation

You can download and install SMART Product Drivers 12 and SMART Ink 5 following the below instructions.

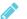

# **₩** NOTE

IT administrators can customize the software with SMART Install Manager, and then deploy the software over a network. See Chapter 2: Customizing the software on page 5 and Chapter 3: Deploying the software on page 13 for further information.

# Downloading the installer

You can download the installer from the SMART website.

# To download the installer from the website

- 1. Go to smarttech.com/software.
- 2. Click **Choose a version** under *SMART Product Drivers and Ink*, and then select the latest version of the software for your operating system.

### 3. Click Download.

The Save As window opens.

4. Save the file to a temporary location on your computer.

# Installing the software

# To install the software using a standard installation

- Double-click the smart\_product\_drivers.exe file you downloaded in the previous procedure.
  - The SMART Product Drivers Installation wizard appears.
- 2. For a standard installation, click the software license agreement *terms of use* link and read the software **license agreement**.
  - If you accept the terms of the software license agreement, select the *I have read and agree* to the legally binding license agreement check box.
  - (If you don't accept the terms in the software license agreement, click **Cancel**. The installation will be canceled.)
- 3. Click Next.

The standard installation will begin and no other dialogs will appear until the end of the installation.

4. Click **Finish** when installation is complete.

# To install the software using a customized installation

- 1. Double-click the **smart\_product\_drivers.exe** file you downloaded in the previous procedure.
  - The SMART Product Drivers Installation wizard appears.
- 2. Click the software license agreement *terms of use* link and read the software **license agreement**.
- 3. If you accept the terms of the software license agreement, select the *I have read and agree* to the legally binding license agreement.
  - (If you don't accept the terms in the software license agreement, click **Cancel**. The installation will be canceled.)
- 4. Click Customize, then click Next.

The *Program Installation Location* dialog opens. Use the default location or click **Change** to change the installation to a different location.

### **GETTING STARTED**

### 5. Click Next.

The Product Selection dialog opens. Select the SMART products you wish to install.

### 6. Click Next.

The Options and Notes dialog opens.

Select the SMART System Menu at logon check box if required.

# 7. Click Next.

8. The Select Languages dialog opens.

Move the languages you want to install from the Available languages list to the Selected languages list.

### 9. Click Next.

The Ready to Install the Program dialog opens.

### 10. Click Next.

The installation will begin.

11. Click **Finish** when installation is complete.

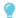

### **TIP**

To view the languages' native names (for example, "Deutsch" for German), select Show native names.

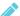

# NOTE

If a language's name is in bold text, the installer must download the language's file from the SMART website.

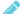

# **№** NOTE

Depending on the version of Microsoft .NET Framework installed on your computer and the software you selected in step 2, you might need to restart your computer midway through the installation.

# **Chapter 2**

# **Customizing the software**

| Using SMART Install Manager                             | 5 |
|---------------------------------------------------------|---|
| Selecting an installation file                          | 6 |
| Using SMART Install Manager with the complete installer | 6 |
| SMART Install Manager controls                          | 6 |
| Windows Installer properties                            | 9 |

Use SMART Install Manager to customize the software.

# Using SMART Install Manager

Using SMART Install Manager, you can customize SMART software complete installers by publishing XML files. You can then deploy the SMART software to computers.

# To download and install SMART Install Manager

- Go to http://downloads01.smarttech.com/software/installmanager/win/2.0.27.0/smart\_install\_manager.exe.
- 2. Save the EXE file to your computer.
- 3. Double-click the EXE file.

The SMART Install Manager installation wizard appears.

4. Follow the on-screen instructions.

### To customize SMART Product Drivers 12 and SMART Ink 5 using SMART Install Manager

- 1. Start SMART Install Manager.
- 2. Drag the complete installer or the installation package to the SMART Install Manager window.
- 3. Set the controls on each page (see SMART Install Manager controls on the next page).
- 4. Select File > Publish.

The Save file dialog box appears.

5. Browse to the location where you extracted the complete installer.

- 6. Type a name for the XML file (for the complete installer) in the *File name* box, and then press **Save**.
- 7. Close SMART Install Manager.

# Selecting an installation file

After you install SMART Install Manager, shortcuts to the software appear on the desktop and in the Start menu (Windows 7 operating systems) or the Apps screen (Windows 8.1 or 10 operating system).

Use SMART Install Manager with the complete installer.

| Installation file  | Tasks                                                                                 |
|--------------------|---------------------------------------------------------------------------------------|
| Complete installer | <ul> <li>Open and customize the complete installer (.exe file).</li> </ul>            |
| (.exe file)        | <ul> <li>Save your changes to the installation package as an XML file.</li> </ul>     |
|                    | <ul> <li>Publish your changes to the installation packages as an XML file.</li> </ul> |

# Using SMART Install Manager with the complete installer

| Opening a complete installer file            | To customize the complete installer, drag the file into the SMART Install Manager window.  After you open the complete installer, a set of pages for that installer appears in SMART Install Manager. Customize the complete installer using the controls on these pages.                      |
|----------------------------------------------|----------------------------------------------------------------------------------------------------|
| Saving your changes                          | After you customize the complete installer, save your changes as an XML file by selecting <b>File &gt; Save As</b> . When you next start SMART Install Manager, load the XML file by selecting <b>File &gt; Open</b> , or by opening the EXE file and then selecting <b>File &gt; Import</b> . |
| Publishing your<br>changes as an XML<br>file | The final step in using SMART Install Manager to customize the complete installer is to publish your changes as an XML file. To do this, select <b>File &gt; Publish</b> , and then use the dialog box to define a location for and create the XML file.                                       |

# SMART Install Manager controls

| Control                            | Procedure                                | Notes |
|------------------------------------|------------------------------------------|-------|
| General Options: Product Selection |                                          |       |
| SMART Product Drivers              | Select to install SMART Product Drivers. | [N/A] |

| Control                                                          | Procedure                                                                           | Notes                                                                                                    |
|------------------------------------------------------------------|-------------------------------------------------------------------------------------|----------------------------------------------------------------------------------------------------|
| SMARTInk                                                         | Select to install SMART Ink.                                                        | [N/A]                                                                                                    |
| General Options: Installation Options                            |                                                                                     |                                                                                                    |
| Installation directory                                           | Type the path to your preferred folder where program installation files are stored. | If you specify a path, selected programs are installed in subdirectories of this location.  If you specify a path, include a back slash (\) at the end of the path.  If you don't specify a path, Windows Installer installs the software in subdirectories of the default folder:  • 32-bit systems:  C:\Program  Files\SMART  Technologies\S  MART Product  Drivers  • 64-bit systems:  C:\Program  Files  (x86)\SMART  Technologies\S |
|                                                                  |                                                                                     | MART Product<br>Drivers                                                                                                    |
|                                                                  |                                                                                     | <b><i>⊘</i></b> NOTE                                                                                                    |
|                                                                  |                                                                                     | Ensure the path is valid. SMART Install Manager doesn't verify the path.                                                                                                    |
| Install desktop shortcuts                                        | Select to create shortcuts on the desktop.                                          | In Windows 7 operating system, this option creates shortcuts on the desktop. In Windows 8 operating system, shortcuts are created in the Windows 8 Apps menu.                                                                                                    |
| General Options: Language Selection                              |                                                                                     |                                                                                                    |
| Select the handwriting recognition resources you want to install | Select the handwriting recognition resources you want to install.                   | [N/A]                                                                                                    |

| Control                                                | Procedure                                                                                                    | Notes                                                                                                    |
|--------------------------------------------------------|----------------------------------------------------------------------------------------------------|----------------------------------------------------------------------------------------------------|
| General Options: SMART Product Update                  |                                                                                                    |                                                                                                    |
| Install SMART Product Update in Full mode              | Select to install SMART<br>Product Update (SPU) in Full<br>mode.                                                                 | In Full mode, users can view the installed versions of SMART software and their product keys, and download and install updates.                                           |
| Install SMART Product Update in Dashboard mode         | Select to install SPU in Dashboard mode.                                                                                         | In Dashboard mode, users can view the installed versions of SMART software and their product keys but can't download and install software.                                |
| Do not install SMART Product Update                    | Select to not install SPU.                                                                                                    | [N/A]                                                                                                    |
| Check for updates                                      | Type the number of days (1 to 60) between SPU checks.                                                                            | This option is available<br>only if you install SPU<br>in Full mode.<br>By default, SPU checks<br>for product updates<br>every 30 days.                                   |
| Notify users about SMART product updates               | Select to notify users of available SMART product updates.                                                                       | This option is available only if you install SPU in Full mode.                                                                                                    |
| Reset per-user changes to the previous two settings    | Select to remove existing Check for updates and Notify users about SMART product updates values the next time the user runs SPU. | This enables administrators to push new values for these settings to computers and ensures the new values are accepted. Individual users can still modify these settings. |
| General Options: Customer Experience                   |                                                                                                    |                                                                                                    |
| Enable the Customer Experience Program on all devices  | Select to enable the<br>Customer Experience<br>Program for all users.                                                            | [N/A]                                                                                                    |
| Disable the Customer Experience Program on all devices | Select to disable the<br>Customer Experience<br>Program for all users.                                                           | [N/A]                                                                                                    |
| SMART Product Drivers: Optional Settings               |                                                                                                    |                                                                                                    |
| Enable Tablet PC Support                               | Select to use Tablet PC<br>functionality with your SMART<br>interactive display without<br>having to connect a Tablet<br>PC.     | This is applicable for<br>Windows 7 operating<br>system only. It has no<br>effect on other<br>operating systems.                                                          |

| Control                                               | Procedure                                                          | Notes |
|-------------------------------------------------------|--------------------------------------------------------------------|-------|
| Start SMART System Menu at logon                      | Select to start the SMART<br>System Menu when the user<br>logs on. | [N/A] |
| Start Simple Network Management Protocol (SNMP) agent | Start Simple Network<br>Management Protocol<br>(SNMP) agent        | [N/A] |
| SMART Ink: Optional Settings                          |                                                                    |       |
| Start SMART Ink at logon                              | Select to start SMART Ink when the user logs on.                   | [N/A] |

# Windows Installer properties

| Property                 | Allowed values                                                                                                    | Notes                                                                                                    |
|--------------------------|----------------------------------------------------------------------------------------------------|----------------------------------------------------------------------------------------------------|
| General properties       |                                                                                                    |                                                                                                    |
| INSTALL_BOARD            | 1: Install SMART Product Drivers.                                                                                                    | [N/A]                                                                                                    |
| INSTALL_INK              | 1: Install SMART Ink                                                                                                    | [N/A]                                                                                                    |
| General Installations    | Options properties                                                                                                    |                                                                                                    |
| INSTALLDIR               | [String]: Type the path to your preferred folder where program installation files are stored.  Once you specify the path, selected programs are installed in sub-directories of this location | [N/A]                                                                                                    |
| DESKTOP_ICONS            | 1 (default): Creates desktop shortcuts to the software. [Empty string]: Does not create desktop shortcuts.                                                                                    | In the Windows 8 operating systems, shortcuts appear in the App view under <i>SMART Technologies</i> rather than on the Start Screen.                                                                                                    |
| SPU properties           |                                                                                                    |                                                                                                    |
| INSTALL_SPU              | 1 (default): Install SPU in Full mode.<br>2: Install SPU in Dashboard mode.<br>0: Don't install SPU.                                                                                          | In Full mode, users can view the installed versions of SMART software and their product keys, and download and install updates.  In Dashboard mode, users can view the installed versions of SMART software and their product keys but can't download and install software. |
| SPU_TIME_<br>FRAME       | [Integer]: The time in days (1 to 60) between SPU checks.                                                                                                    | By default, SPU checks for product updates<br>every 30 days.<br>This property is applicable only if you install SPU.                                                                                                    |
| PRODUCT_<br>NOTIFICATION | 1 (default): Notify the user when updates are available from SPU.  0: Don't notify the user when updates are available from SPU.                                                              | This property is applicable only if you install SPU.                                                                                                    |

| Property                     | Allowed values                                                                                                    | Notes                                                                                                    |
|------------------------------|----------------------------------------------------------------------------------------------------|----------------------------------------------------------------------------------------------------|
| INVALIDATE_HKCU_<br>INTERVAL | 1: Remove existing Check for updates and Notify users about SMART product updates values the next time the user runs SPU.  0 (default): Don't remove existing Check for updates and Notify users about SMART product updates values the next time the user runs SPU. | This enables administrators to push new values for these settings to computers and ensures the new values are accepted. Individual users can still modify these settings                                                                                                    |
| Customer Experience F        | Program properties                                                                                                    |                                                                                                    |
| CUSTOMER_<br>LOGGING         | (default): Enable the Customer Experience     Program.     O: Disable the Customer Experience Program.                                                                                                    | [N/A]                                                                                                    |
| SMART Product Driver         | s properties                                                                                                    |                                                                                                    |
| ENABLE_<br>STPCS             | 1 (default): Use Tablet PC functionality with the SMART Board interactive whiteboard without connecting a Tablet PC.  0: Don't use Tablet PC functionality with the SMART Board interactive whiteboard without connecting a Tablet PC.                               | This is applicable for Windows 7 operating system only. It has no effect on other operating systems.  If you specify 0, users don't have touch support at the Windows logon screen.                                                                                                    |
| LAUNCH_SYSTEM_<br>MENU       | 1 (default): Automatically start SMART System Menu after installation and each time the system is started.  [Empty string]: Don't automatically start SMART System Menu after installation and each time the system is started.                                      | [N/A]                                                                                                    |
| START_SNMP_<br>SERVICE       | 1: Start Simple Network Management Protool (SNMP) when the user logs. 0 (default): Don't start SNMP when the user logs on.                                                                                                    | Don't select this option if users have SMART serial to USB adapter cables connected to computers running Windows 7, 64-bit operating system. After a silent installation is completed, users are prompted to register SMART Product Drivers when they connect to hardware.                                                                                                    |
| INSTALL_UNSIGNED_<br>DRIVERS | 1: Enable the registration of SMART Document Camera™ and unsigned third-party drivers.  0 (default): Disable the registration of SMART Document Camera and unsigned third-party drivers.                                                                             | If you enable the registration of unsigned third-<br>party drivers, the installation process could ask<br>users if they trust the makers of the drivers<br>during installation. This can cause issues if you<br>deploy the installation in Silent mode. Therefore,<br>it's best to disable the registration of third-party<br>drivers if you deploy the installation in Silent<br>mode. |
| SMART Ink properties         |                                                                                                    |                                                                                                    |
| LOSU_INK                     | 1 (default): Start SMART Ink when the user logs<br>on.<br>0: Don't start SMART Ink when the user logs on.                                                                                                    | [N/A]                                                                                                    |
| Handwriting recognition      | on resources properties                                                                                                    |                                                                                                    |
| AR                           | 1: Install the Arabic handwriting recognition resource.                                                                                                    | [N/A]                                                                                                    |

| Property | Allowed values                                                         | Notes |
|----------|------------------------------------------------------------------------|-------|
| ZH_CN    | 1: Install the Chinese (Simplified) handwriting recognition resource.  | [N/A] |
| ZH_TW    | 1: Install the Chinese (Traditional) handwriting recognition resource. | [N/A] |
| CS       | 1: Install the Czech handwriting recognition resource.                 | [N/A] |
| DA       | 1: Install the Danish handwriting recognition resource.                | [N/A] |
| NL       | 1: Install the Dutch handwriting recognition resource.                 | [N/A] |
| EN_GB    | 1: Install the English (UK) handwriting recognition resource.          | [N/A] |
| ET       | 1: Install the Estonian handwriting recognition resource.              | [N/A] |
| FI       | 1: Install the Finnish handwriting recognition resource.               | [N/A] |
| FR       | 1: Install the French handwriting recognition resource.                | [N/A] |
| DE       | 1: Install the German handwriting recognition resource.                | [N/A] |
| EL       | 1: Install the Greek handwriting recognition resource.                 | [N/A] |
| HE       | 1: Install the Hebrew handwriting recognition resource.                | [N/A] |
| HU       | 1: Install the Hungarian handwriting recognition resource.             | [N/A] |
| IT       | 1: Install the Italian handwriting recognition resource.               | [N/A] |
| JA       | 1: Install the Japanese handwriting recognition resource.              | [N/A] |
| КО       | 1: Install the Korean handwriting recognition resource.                | [N/A] |
| LT       | 1: Install the Lithuanian handwriting recognition resource.            | [N/A] |
| LV       | 1: Install the Latvian handwriting recognition resource.               | [N/A] |
| MS       | 1: Install the Malay handwriting recognition resource.                 | [N/A] |
| NB       | 1: Install the Norwegian handwriting recognition resource.             | [N/A] |
| PL       | 1: Install the Polish handwriting recognition resource.                | [N/A] |
|          |                                                                        |       |

| Property | Allowed values                                                       | Notes |
|----------|----------------------------------------------------------------------|-------|
| PT_BR    | 1: Install the Portuguese (Brazil) handwriting recognition resource. | [N/A] |
| RO       | 1: Install the Romanian handwriting recognition resource.            | [N/A] |
| RU       | 1: Install the Russian handwriting recognition resource.             | [N/A] |
| SK       | 1: Install the Slovak handwriting recognition resource.              | [N/A] |
| ES       | 1: Install the Spanish (Spain) handwriting recognition resource.     | [N/A] |
| SV       | 1: Install the Swedish handwriting recognition resource.             | [N/A] |
| TR       | 1: Install the Turkish handwriting recognition resource.             | [N/A] |
| UK       | 1: Install the Ukrainian handwriting recognition resource.           | [N/A] |

# **Chapter 3**

# Deploying the software

| Using the command line interface | . 13 |
|----------------------------------|------|
| Windows Installer parameters     | . 14 |
| Examples                         | . 14 |

You can deploy SMART Product Drivers 12 and SMART Ink 5 using the command line interface. You can specify options by using an XML file you created with SMART Install Manager or by including the appropriate Windows Installer properties in the command line.

# IMPORTANT

If you are deploying SMART Product Drivers, the user must log off and log back on after you deploy the software to start the SMART Board Service. In addition, an error message might appear after you deploy the software stating that the **SMARTBoardService.exe** file could not be found. The user can close this error message.

# Using the command line interface

Using the command line interface, you can deploy installation packages in many ways, including running commands from the Command Prompt window and including commands in batch script files.

### To deploy SMART software using the command line interface

Run the following command if you created an XML file with SMART Install Manager to customize the installer:

"[Path]\smart\_product\_drivers.exe" --adminfile [XML file] [Parameter]

OR

Run the following command if you didn't create an XML file with SMART Install Manager to customize the installer:

"[Path]\smart\_product\_drivers.exe" [Properties] [Parameter]

### Where

- o [Path] is the path to the smart\_product\_drivers.exe file and XML file.
- [XML file] is the name of the XML file.
- o [Properties] is a set of properties you can include to customize the installation.
- o [Parameter] is the installation parameter (see Windows Installer parameters below).

# Windows Installer parameters

The following are the standard Windows Installer parameters for the msiexec command.

| Parameter | Use                                                                                                    |
|-----------|----------------------------------------------------------------------------------------------------|
| /q        | Hide the installation wizard.                                                                                                    |
|           | NOTE                                                                                                    |
|           | This is Silent mode.                                                                                                    |
| /qb       | Show a basic installation wizard.                                                                                                    |
| /qb!      | Show a basic installation wizard without a <b>Cancel</b> button.                                                                                                    |
| /qr       | Show a reduced installation wizard.                                                                                                    |
| /qf       | Show the full installation wizard, including a dialog box signaling the end of the installation or the <i>Fatal Error</i> , <i>User Exit</i> or <i>Exit</i> dialog box. |
| /qn       | Hide the installation wizard and the dialog box signaling the end of the installation.                                                                                  |

# Examples

The following example installs SMART Product Drivers and SMART lnk in Silent mode with all options set to their default values:

"[Path]\smart\_product\_drivers.exe" /q

### **DEPLOYING THE SOFTWARE**

The following example installs SMART Product Drivers and SMART Ink in Silent mode with options specified by the XML file you created with SMART Install Manager:

```
"[Path]\smart_product_drivers.exe" /q --adminfile [XML FILE]
```

The following example installs SMART Product Drivers in Silent mode:

```
"[Path]\smart_product_drivers.exe" /q INSTALL_BOARD=1 INSTALL_INK=0
```

The following example installs SMART Product Drivers and SMART Ink in Silent mode with SMART Ink not starting on startup:

"[Path]\smart\_product\_drivers.exe" /q LOSU\_INK=0

# **Chapter 4**

# Uninstalling the software

| Using the SMART Uninstaller user interface         |                |
|----------------------------------------------------|----------------|
| Using the SMART Uninstaller command line interface | 18             |
| Other commands                                     | 2 <sup>,</sup> |
| Product codes                                      | 2 <sup>,</sup> |
|                                                    |                |

After installing SMART Product Drivers 12 and SMART lnk 5, you can use SMART Uninstaller to uninstall the software.

# Using the SMART Uninstaller user interface

You can uninstall SMART Product Drivers 12 and SMART lnk 5 from individual computers using the SMART Uninstaller user interface.

- To uninstall SMART Product Drivers 12 and SMART Ink 5 using the SMART Uninstaller user interface
  - In Windows 7 operating system, select Start > All Programs > SMART Technologies > SMART Tools > SMART Uninstaller.

OR

In Windows 8.1 operating system, go to the *Apps* screen and then scroll to and select **SMART Technologies > SMART Uninstaller**.

OR

In Windows 10 operating system, select **Start > All apps**, and then scroll to and select **SMART Technologies > SMART Uninstaller**.

2. Press Next.

### UNINSTALLING THE SOFTWARE

3. Select the check boxes of the SMART software and supporting packages that you want to uninstall, and then press Next.

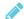

### **NOTES**

- o Some SMART software is dependent on other SMART software. If you select this software, SMART Uninstaller automatically selects the software on which it depends.
- SMART Uninstaller automatically uninstalls any supporting packages that are no longer being used.
- o If you choose to uninstall all SMART software, SMART Uninstaller automatically uninstalls all supporting packages, including itself.

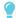

### **TIPS**

- To select all software and supporting packages, press Select All.
- To clear the selection of all software and supporting packages, press Clear All.
- 4. Press Uninstall.

SMART Uninstaller uninstalls the selected software and supporting packages.

5. Press Finish.

# Using the SMART Uninstaller command line interface

In addition to the user interface, SMART Uninstaller provides a command-line interface. You can use this interface to automate the removal of all or some of the SMART products and uninstall SMART Product Drivers 12 and SMART Ink 5 remotely.

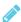

# **№** NOTE

SMART recommends that you copy SMART Uninstaller to a temporary location before running command lines and prefix command lines with start /wait.

### To uninstall all SMART software

- 1. Copy SMART Uninstaller to a temporary location by running one of the following commands:
  - For 32-bit operating systems:

```
copy "%CommonProgramFiles%\SMART Technologies\SMART Uninstaller.exe"
"%TEMP%"
```

• For 64-bit operating systems:

```
copy "%CommonProgramFiles(x86)%\SMART Technologies\SMART Uninstaller.exe"
   "%TEMP%"
```

2. Uninstall all software by running the following command:

```
start /wait "SMART Uninstaller" "%TEMP%\SMART Uninstaller.exe" --noui
    --uninstall-all --uilevel none
```

3. Delete the copy of SMART Uninstaller in the temporary location by running the following command:

```
del "%TEMP%\SMART Uninstaller.exe"
```

# To uninstall SMART software by product name

- 1. Copy SMART Uninstaller to a temporary location by running one of the following commands:
  - For 32-bit operating systems:

```
copy "%CommonProgramFiles%\SMART Technologies\SMART Uninstaller.exe"
   "%TEMP%"
```

o For 64-bit operating systems:

```
copy "%CommonProgramFiles(x86)%\SMART Technologies\SMART Uninstaller.exe"
"%TFMP%"
```

### UNINSTALLING THE SOFTWARE

2. Uninstall select software by running the following command:

```
start /wait "SMART Uninstaller" "%TEMP%\SMART Uninstaller.exe" --noui
    --uninstall "[Product names]" --uilevel none
```

Where [Product names] is a comma delimited list of product names.

3. Delete the copy of SMART Uninstaller in the temporary location by running the following command:

```
del "%TEMP%\SMART Uninstaller.exe"
```

# To uninstall SMART software by product code

- 1. Copy SMART Uninstaller to a temporary location by running one of the following commands:
  - For 32-bit operating systems:

```
copy "%CommonProgramFiles%\SMART Technologies\SMART Uninstaller.exe"
"%TEMP%"
```

• For 64-bit operating systems:

```
copy "%CommonProgramFiles(x86)%\SMART Technologies\SMART Uninstaller.exe"
   "%TEMP%"
```

2. Uninstall select software by running the following command:

```
start /wait "SMART Uninstaller" "%TEMP%\SMART Uninstaller.exe" --noui
    --uninstall-pc [Product codes] --uilevel none
```

Where [Product codes] is a comma delimited list of product codes.

3. Delete the copy of SMART Uninstaller in the temporary location by running the following command:

```
del "%TEMP%\SMART Uninstaller.exe"
```

# Other commands

The following is a list of all the commands you can use with SMART Uninstaller.

| Command                                                                                       | Description                                                                                                    | Notes                                                                                         |
|-----------------------------------------------------------------------------------------------|----------------------------------------------------------------------------------------------------|-----------------------------------------------------------------------------------------------|
| dry-run                                                                                       | Runs the command line but doesn't uninstall the software.                                                                                                    | This is useful for testing command lines before running them.                                 |
| locale [Language code] Where [Language code] is a language code (for example, fr for French)  | Displays SMART Uninstaller in a language other than the operating system's language.                                                                             | The appropriate language pack must be installed to display SMART Uninstaller in the language. |
| uilevel [Level] Where [Level] is none, basic (default), reduced or full                       | Specifies the user interface that displays when SMART Uninstaller uninstalls the software.                                                                       | Normally, <b>uilevel none</b> is used only in combination with <b>noui</b> .                  |
| no-auto-remove                                                                                | Disables the automatic removal of supporting packages (for example, SMART Common Files) that are no longer required after the selected packages are uninstalled. | This is used only if <b>noui</b> is also included.                                            |
| noui                                                                                          | Doesn't display the SMART<br>Uninstaller user interface.                                                                                                    | Normally, <b>noui</b> is used only in combination with <b>uilevel none</b> .                  |
| uninstall-all                                                                                 | Uninstalls all detected SMART packages.                                                                                                    | [N/A]                                                                                         |
| uninstall [Product names] Where [Product names] is a comma delimited list of product names    | Uninstalls the specified products.                                                                                                    | [N/A]                                                                                         |
| uninstall-pc [Product codes] Where [Product codes] is a comma delimited list of product codes | Uninstalls the specified products.                                                                                                    | [N/A]                                                                                         |

# **Product codes**

| Version                    | Product code                           |
|----------------------------|----------------------------------------|
| <b>SMART Product Drive</b> | ers                                    |
| 11.4                       | {53330A17-78DE-458E-9997-292A2D6D3ADD} |

# UNINSTALLING THE SOFTWARE

| Version   | Product code                                                                                                    |
|-----------|----------------------------------------------------------------------------------------------------|
| 11.5      | {B1209081-5D82-4F8A-8318-BE7583B6E265}                                                                                                    |
| 11.6      | {890680EC-2F88-47F0-970C-593081E62593}                                                                                                    |
| 12        | {111A1715-267A-4387-B63D-D7E6E7D97677}                                                                                                    |
| 12.1      | {67F35E75-A186-4F80-B291-8283331D5550}                                                                                                    |
| 12.2      | {C3C9E674-3FD2-4535-B733-C7C62074DC4A}                                                                                                    |
| 12.3      | {A418B556-1E81-4D42-B54E-979720B3DEBF}                                                                                                    |
| 12.4      | {BFF16FAE-1B84-40EA-B60E-385F5A392512}                                                                                                    |
| 12.5      | {696243E7-E4BB-4696-ACF0-C6D2FC012136}                                                                                                    |
| 12.6      | {1E280E41-ED8E-424C-9EA9-FD52963B21BE}<br>(shipped with SMART Notebook 16.1)<br>{3298B999-38D0-4650-8FB7-3C9E71325465}<br>(shipped with SMART Notebook 16.2) |
| 12.7      | {1E280E41-ED8E-424C-9EA9-FD52963B21BE}                                                                                                    |
| 12.8      | {77A06E6F-E57E-466B-B65D-C172EED8A198}                                                                                                    |
| 12.9      | {663AF146-1736-49B3-B96D-A1006692BB0E}                                                                                                    |
| SMART Ink |                                                                                                    |
| 2.0       | {5ABC49B5-D0DC-428D-A082-4AEFF6490F04}                                                                                                    |
| 2.1       | {B4F5D378-9784-442B-97D5-24CAAF3299AA}                                                                                                    |
| 2.2       | {FC69B741-DC56-4591-97A2-A6BA211B7E76}                                                                                                    |
| 2.3       | {FAF3CC40-F647-4AA7-84D6-7BD67C4F2362}                                                                                                    |
| 2.3.1     | {232C8EC0-4856-4EEA-B99F-5FCC4E103A09}                                                                                                    |
| 3.1       | {52ECF84B-09E9-4C98-B4FD-17EE1BC09921}                                                                                                    |
| 3.2       | {57E67FAF-87D9-4573-BC7F-C95B1A71287A}                                                                                                    |
| 4.0       | {A5AEF478-1170-4335-86B8-561328B193EC}                                                                                                    |
| 4.1       | {7AB1FDF1-6998-43AD-B705-EA8AF7439407}                                                                                                    |
| 4.2       | {11ECCC34-FC75-4DA0-B13D-E89D1E6661BF}                                                                                                    |
| 5.0       | {89E25BCE-F949-405E-ADA9-8537B4F4E2B8}                                                                                                    |
| 5.1       | {A292B5F2-F55A-4960-A58F-07569554D321}                                                                                                    |
| 5.2       | {A60BAFDD-6BFF-4F65-8364-499ED8EB91DB}                                                                                                    |

# Appendix A

# Language files and codes

| Installation language files and codes | 23 |
|---------------------------------------|----|
| Handwriting recognition resources     | 24 |

# Installation language files and codes

| Language              | Code | File     |
|-----------------------|------|----------|
| English (U.S.)        | 1033 | 1033.mst |
| English (UK)          | 2057 | 2057.mst |
| Arabic                | 1025 | 1025.mst |
| Chinese (Simplified)  | 2052 | 2052.mst |
| Chinese (Traditional) | 1028 | 1028.mst |
| Czech                 | 1029 | 1029.mst |
| Danish                | 1030 | 1030.mst |
| Dutch                 | 1043 | 1043.mst |
| Estonian              | 1061 | 1061.mst |
| Finnish               | 1035 | 1035.mst |
| French (France)       | 1036 | 1036.mst |
| German                | 1031 | 1031.mst |
| Greek                 | 1032 | 1032.mst |
| Hebrew                | 1037 | 1037.mst |
| Hungarian             | 1038 | 1038.mst |
| Italian               | 1040 | 1040.mst |
| Japanese              | 1041 | 1041.mst |
| Latvian               | 1062 | 1062.mst |

| Language            | Code | File     |
|---------------------|------|----------|
| Lithuanian          | 1063 | 1063.mst |
| Norwegian           | 1044 | 1044.mst |
| Polish              | 1045 | 1045.mst |
| Portuguese (Brazil) | 1046 | 1046.mst |
| Romanian            | 1048 | 1048.mst |
| Russian             | 1049 | 1049.mst |
| Spanish (Spain)     | 1034 | 1034.mst |
| Slovak              | 1051 | 1051.mst |
| Swedish             | 1053 | 1053.mst |
| Turkish             | 1055 | 1055.mst |
| Ukrainian           | 1058 | 1058.mst |

# Handwriting recognition resources

SMART Product Drivers and SMART Ink language packs contain handwriting recognition resources only. Additional localization resources previously contained in language packs are included in the product installation files.

| File                                     | Code                                       |
|------------------------------------------|--------------------------------------------|
| arabic_handwriting.msi                   | {648C7144-1B6F-497B-9F1A-6DFE8773816E}     |
| chinese_(simplified)_handwriting.msi     | {CA05B824-9AA6-455B-8DF5-2453C865FAF3}     |
| chinese_(traditional)_handwriting.msi    | {74B9E115-5E23-4928-92E3-73B8631AA524}     |
| czech_handwriting.msi                    | [65A75580-36A0-4490-8181-0967DD6C1464]     |
| danish_handwriting.msi                   | {6218930D-3F77-4768-8C43-CD3FA4168914}     |
| dutch_handwriting.msi                    | {B4D49CAE-EF29-4775-B0BA-<br>0DFD6B2D69D9} |
| english_(united_kingdom)_handwriting.msi | {B5D5D9DC-3361-43D7-ADED-916CC6E90A03}     |
| estonian_handwriting.msi                 | {87C03A3D-8B0B-424D-AE43-4ECD74C3CC8E}     |
| finnish_handwriting.msi                  | {D2BFFB26-00CD-4CA3-932F-818A5C8C7CD8}     |
| french_handwriting.msi                   | {EF73F0B8-7EBE-4D36-92FA-6BF638F52732}     |
| german_handwriting.msi                   | {2B73B4A7-03E4-437F-9E7F-AE533A93D4A2}     |
| greek_handwriting.msi                    | {5066774D-FF40-45EA-B797-F7F36DBC70B7}     |

| File                                | Code                                   |
|-------------------------------------|----------------------------------------|
| hebrew_handwriting.msi              | {3623E3DE-104A-4651-B8E3-9D2851636A2F} |
| hungarian_handwriting.msi           | {3AE061AF-B255-4052-9918-849AD4FE0C56} |
| italian_handwriting.msi             | {AF09A64A-245A-458A-8290-421D611A21F5} |
| japanese_handwriting.msi            | {3FB8FA79-CAF4-47CD-A599-D68F72D1CAD1} |
| korean_handwriting.msi              | {C106402C-BC3E-4EA4-A3AE-6BDBCB785DC3} |
| latvian_handwriting.msi             | {0EB8A795-CCF7-46CD-9E8A-1739A539A382} |
| lithuanian_handwriting.msi          | {EE96CAF4-2439-4CD9-BFF7-DC3DFBC7781B} |
| malay_handwriting.msi               | {33A07CFE-B356-45A7-B2E5-99F536CC84B9} |
| norwegian_handwriting.msi           | {AE4A8476-F602-4FC0-A40D-336DC76DD7EE} |
| polish_handwriting.msi              | {11725848-ECA6-4E79-874C-E59D1DA6A122} |
| portuguese_(brazil)_handwriting.msi | {3C2062D0-82F6-4CE3-ADAD-F993CBE2F4F5} |
| romanian_handwriting.msi            | {84BCEABF-4624-447D-89D8-5D0B5F4DFFBC} |
| russian_handwriting.msi             | {4CF5A60A-8E02-4376-A9F5-8C343D473FCD} |
| slovak_handwriting.msi              | {5E6F10F3-9006-4F78-B231-18866B792E06} |
| spanish_handwriting.msi             | {62F6F0A3-FB04-4FDF-ABB4-11F3A042EB8A} |
| swedish_handwriting.msi             | {9B9B50A8-84A4-4547-A9E5-FA3868CDF78B} |
| turkish_handwriting.msi             | {9D3E3459-395A-4514-8C67-064C123C77C4} |
| ukrainian_handwriting.msi           | {CEAEC5BE-99AA-4D82-A06D-4D5B5895DB3F} |

# **SMART TECHNOLOGIES**

smarttech.com/support smarttech.com/contactsupport smarttech.com/kb/170806